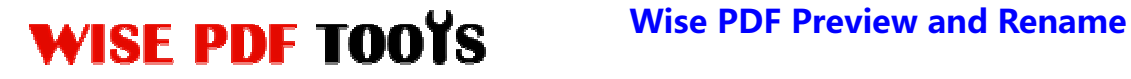

User Manual

### **Wise PDF Preview and Rename**

Wise PDF Preview and Rename is a professional application with super functions, which provides you with an easy, simple and efficient way to rename your PDF files. It also provides you with an incredible way to rename PDF files: extracting text information to rename PDF files by using OCR. You can also modify your properties of PDF files by using our software.

With a distinct operation interface, you needn't to spend a lot time in knowing how to use Wise PDF Preview and Rename. So you can get into your job in a short time and even if you are fresh to our software, you can use it easily by yourself in just a few seconds.

Note: This product has a free trial version, all features in this document are useful for you. There is no any watermark in your merging pdf files if you use the registered version.

### **(1) All features of Wise PDF Preview and Rename**

- ▲A professional and concise operation interface
- ▲ Extract text information to rename PDF files by using OCR
- ▲Modify the properties according to your needs
- ▲Preview the content of PDF files
- ▲Operation systems like Win98/ME/NT/2000/XP/vista/Win7 are supported

## **(2)Using Wise PDF Preview and Rename**

You can start Wise PDF Preview and Rename by clicking the desktop shortcut on the computer desktop.

**----------------------------------------------------------------------------------------------------**

**Released: June 2012 Copyright © 2012 Wise PDF Tools.com – all rights reserved** 

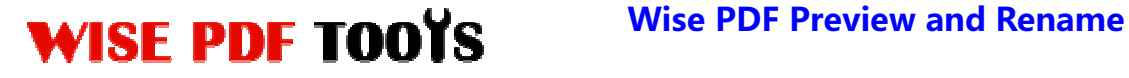

User Manual

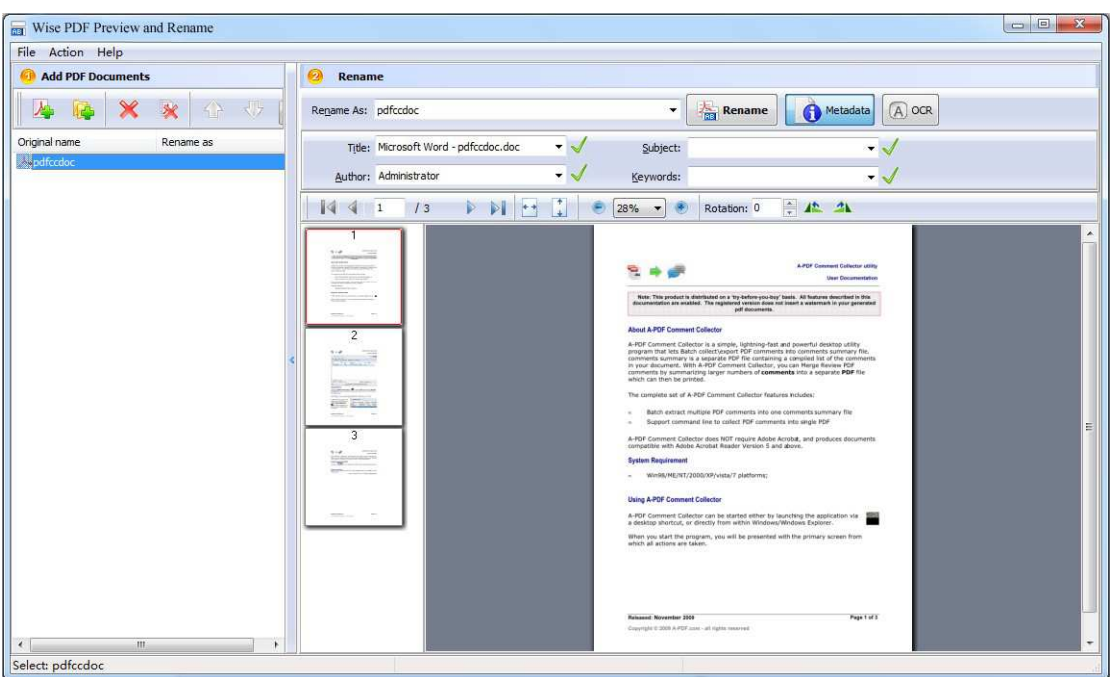

# **(3) Add PDF files**

There are four kinds of methods for you to add your PDF files to Wise PDF Preview and Rename.

First one, just click the icon of  $\boxed{\phantom{\big|}\mathbf{A}}$  to add PDF files.

Second, just click the icon of  $\left[\begin{array}{c|c}\n\hline\n\end{array}\right]$  to add PDF files.

Third, just click "Add PDF Document" or " Add Folder" to add PDF files.

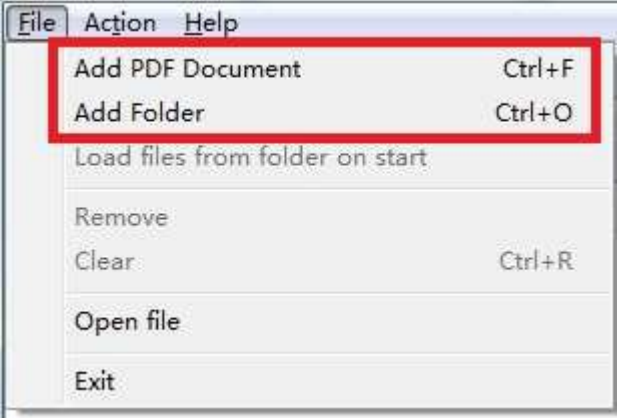

**----------------------------------------------------------------------------------------------------**

**Released: June 2012 Copyright © 2012 Wise PDF Tools.com – all rights reserved** 

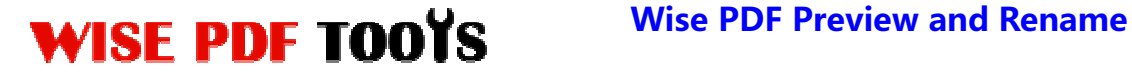

User Manual

Four, you can directly drag the PDF files to Wise PDF Preview and Rename,

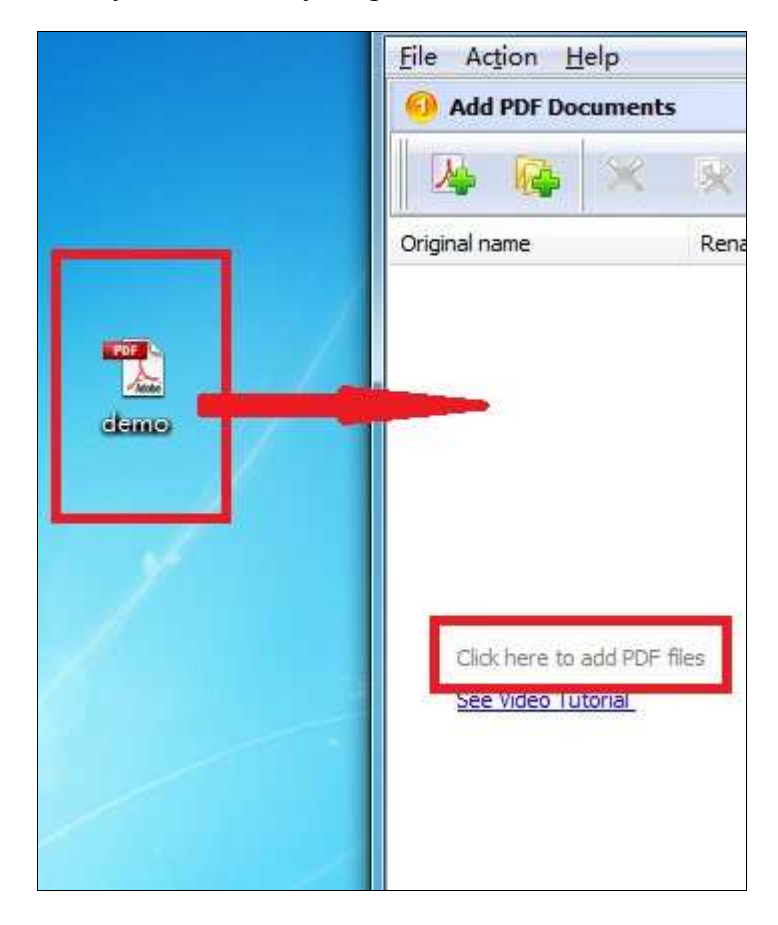

# **(5) Options**

● **Tool Bar** 

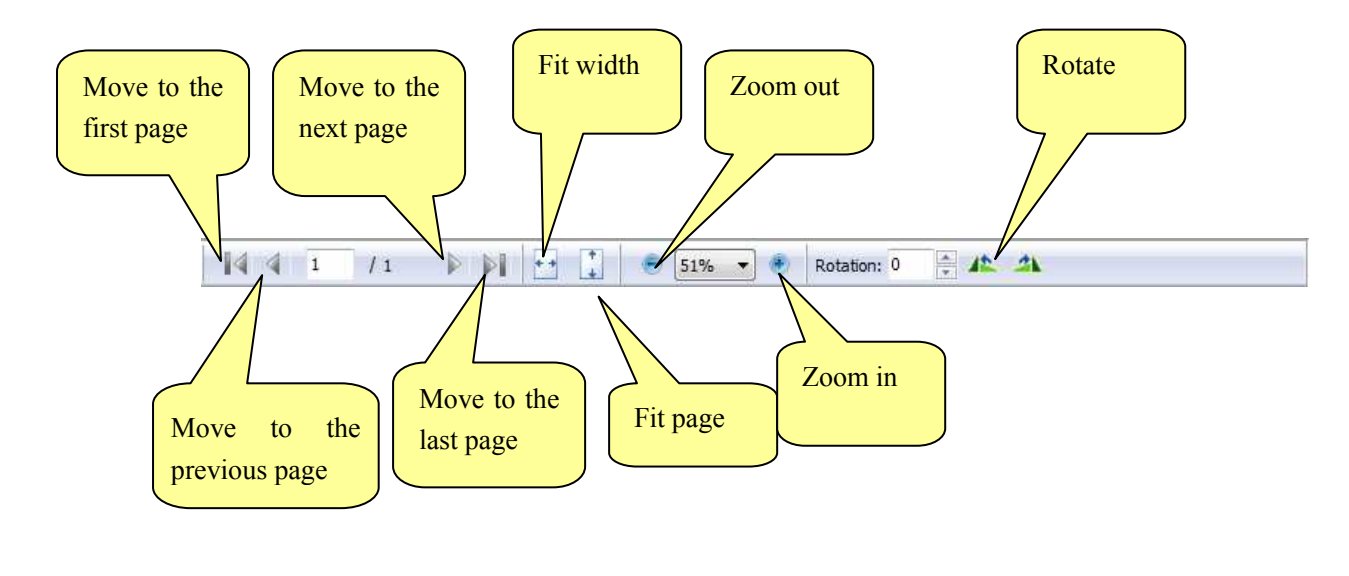

**----------------------------------------------------------------------------------------------------**

**Released: June 2012 Copyright © 2012 Wise PDF Tools.com – all rights reserved** 

# WISE PDF TOOYS Wise PDF Preview and Rename

User Manual

# ● **Metadata**

If you want to modify the metadata, just click the icon of  $\Box$  Metadata

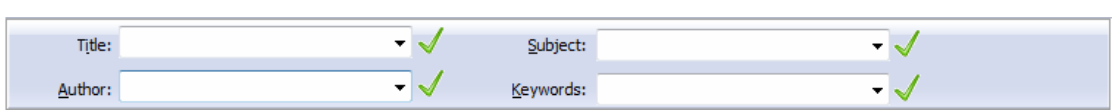

If you want to apply the "Title", "Subject", "Author", "Keyword" as a new name, you just click the icon of  $\Box$ .

# ● **Unique naming method: Named by OCR**

Wise PDF Preview and Rename provides you with a unique naming method that you can extract text information of PDF files to rename PDF files by using OCR. You can select any words or phrase, even sentences from PDF files as the new name arbitrarily.

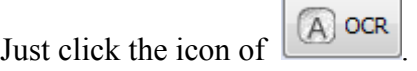

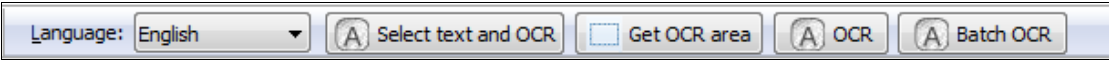

### **(5) Start Processing**

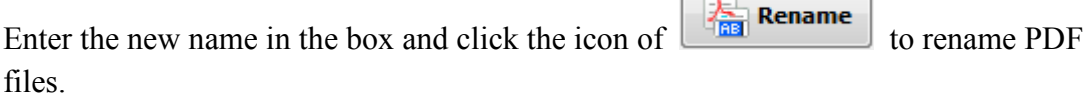

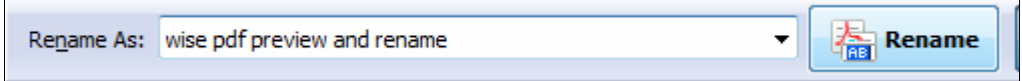

### **(6) Ending**

After processing, just exit from the dropdown list. Everything will go successfully.

**---------------------------------------------------------------------------------------------------- Released: June 2012 Copyright © 2012 Wise PDF Tools.com – all rights reserved**